# **Managing users in the IDERA Dashboard**

The **Users** section of the **Administration** view allows users to grant access to other team members or groups and manage their roles. Users with administrative privileges are divided in:

- **Dashboard administrators** capability to manage access over Dashboard functions as well as individual products functions.
- **Product administrators** capability to grant access to individual products for which they have administrative rights.

To add new users, edit their details (name, subscription, or email address), or remove them, select **Manage Users** in the Administration view.

# Adding a user in the IDERA Dashboard

In the **IDERA Dashboard,** access is granted to Windows users or groups. To add users follow these steps:

- 1. Click the **Add User / Group** option and the Add User/Group dialog displays.
- 2. Type the name of the user you want to grant access to. You should enter a Windows user name in the following format: **<domain\user>**.
- 3. Select **User** or **Group** in the Account Details field.
- 4. Check the **Do not timeout the browser session for this account** check box to stay logged in.
- 5. Check the **Send welcome email** check box to provide new user with information about the product and URL for the IDERA Dashboard console.
- 6. Type the email address where you want the user to receive alert emails.
- 7. In the **Product** field you can select to add user to the **IDERA Dashboard** or a specific product like SQL Enterprise Job Manager.
- 8. If you select the first option (IDERA Dashboard), in the **Role** field you can assign the user the **Dashboard Administrator** or **Dashboard Guest** rol es.
- 9. If you select the second option (SQL Enterprise Job Manager or respective product), in the **Role** field you can assign the user the Administrator, User, or Guest roles.
- 10. Click **SAVE**.

[blocked URL](http://wiki.idera.com/download/attachments/41025962/Add%20User_Group%20window.jpg?version=1&modificationDate=1426860583060&api=v2)

### Editing a user in the IDERA Dashboard

This option allows you to edit the account name, change the email address where user receive alerts, disable his/her account, and add new permissions. To edit a user or group follow these steps:

- 1. Click the **Edit** icon [blocked URL](http://wiki.idera.com/download/attachments/45678596/pencil.jpg?version=1&modificationDate=1429885441890&api=v2) next to the user you want to edit.
- 2. Change the necessary settings and/or click **Add New Permission** to grant the user access to the IDERA Dashboard or other products and assign the respective roles.
- 3. Click **SAVE**.

## Removing a user from the IDERA Dashboard

This option allows you to remove a user from access to the IDERA Dashboard. To delete a user or group follow these steps:

#### [blocked URL](http://wiki.idera.com/download/attachments/41025962/Delete%20a%20User.jpg?version=1&modificationDate=1426860711210&api=v2)

- 1. Select one user from the list of users, click the **Remove** icon (as seen above).
- 2. A warning that requires a confirmation whether you want to delete the selected user or group displays.

SQL Enterprise Job Manager monitors and manages your SQL Server agent jobs. [Learn more](https://www.idera.com/productssolutions/sqlserver/sql-server-agent-job/) >>

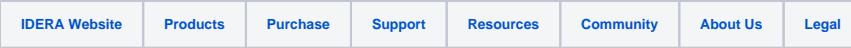